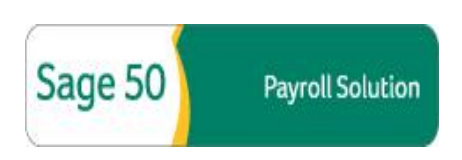

## **To Download the Sage 50 Payroll Solutions Update:**

- 1. Visit the Sage Customer Portal at [http://Customers.Sagenorthamerica.com.](http://customers.sagenorthamerica.com/)
- 2. Logon to the Sage Customer Portal with your User ID and Password. *Note: If you do not already have an account, please follow the steps on the Homepage to sign up and register for Sage Customer Portal access.*
- 3. After logging on, roll your mouse over the **Knowledgebase** tab and click **Download Files** from the dropdown menu that appears.
- 4. Once **Download Files** area appears, ensure that the **Select Solution** filter is set to either **My Products** or **Accounting** and the **Sage 50 – U.S. Edition** product brand image is selected as shown the figure below.

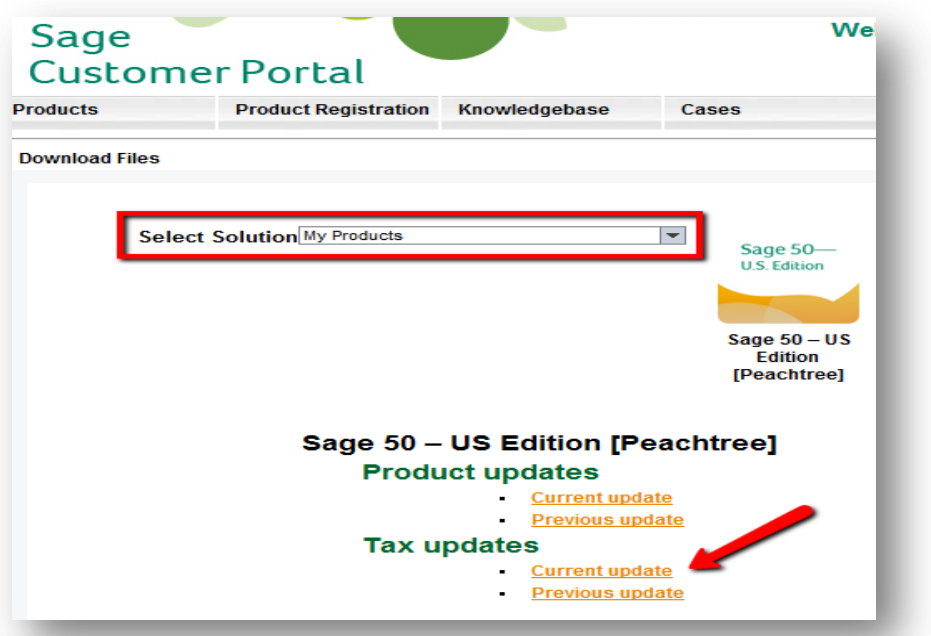

- 5. At the bottom, under the **Tax Updates** section, click the **Current Update** link.
- 6. The **Sage 50 Payroll Solutions Updates** page appears. Click the appropriate link associated with your current version of Sage Peachtree to download the Sage 50 Payroll Solutions update.

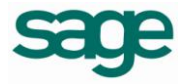